<span id="page-0-0"></span>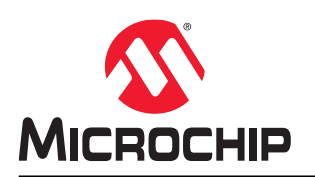

# **VectorBlox™ Video Kit Demo Guide V1.2**

### **Purpose**

This demo is for CoreVectorBlox neural network acceleration on the PolarFire $^\circ$  field-programmable gate array (FPGA) devices. This document provides instructions on how to use the corresponding reference design.

### **Intended Audience**

This demo guide is intended for:

- FPGA designers
- Firmware designers
- System level designers
- Data scientists

### **References**

The following documents are referred in this demo guide.

- *CoreVectorBlox SDK Programmer's Guide*
- *CoreVectorBlox IP Handbook*

# **Table of Contents**

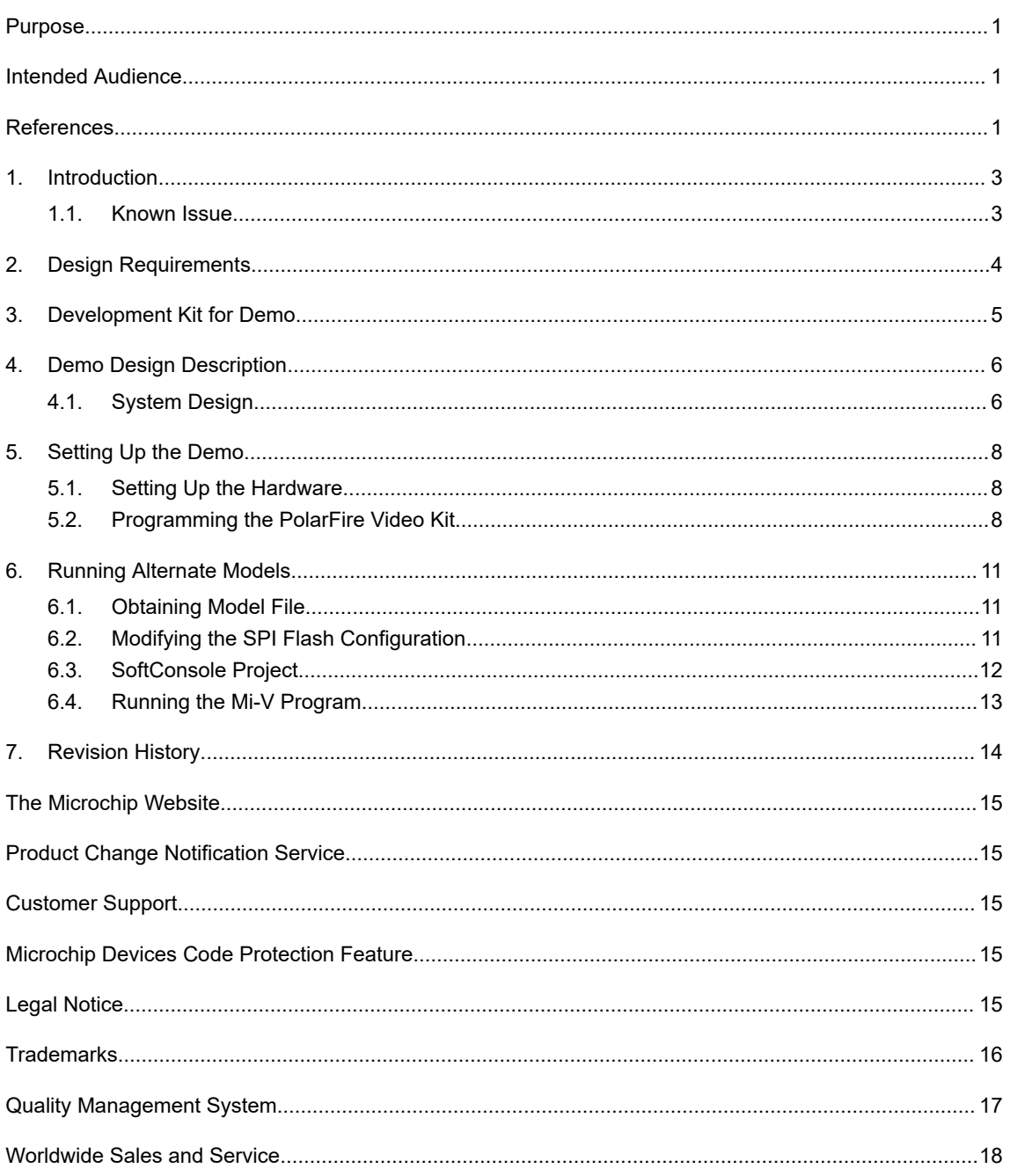

### <span id="page-2-0"></span>**1. Introduction**

This document describes how to run the CoreVectorBlox Neural Network using the PolarFire Video Kit, the Dual Camera sensor module, an HDMI monitor, and optionally a HDMI source such as a laptop. The demo design features a fully integrated solution developed using Microchip Libero® SoC software to help customers evaluate PolarFire FPGA in Neural Network Vision applications and to build prototypes quickly. For more information, see [Smart Embedded Vision](https://www.microsemi.com/product-directory/technology/3861-imaging).

The demo demonstrates the following functions:

- MIPI CSI-2 RX to read one of the cameras
- HDMI display controller
- VectorBlox CNN acceleration of Tiny YOLOv3
- VectorBlox CNN acceleration of MobileNet V1
- Vectorblox CNN acceleration of a face recognition solution featuring Retinaface Mobilenet and Arcface
- Image enhancements such as contrast, brightness, and color balance

The PolarFire Video Kit (MPF300-VIDEO-KIT-NS) includes the following components:

- A 300K LE FPGA (MPF300T, FCG1152)
- HDMI 1.4 transmitter (ADV7511) chipset and corresponding connector
- HDMI 2.0 with rail clamps, ReDrivers, and corresponding connectors
- Dual camera sensor featuring IMX334 Sony image sensor
- Image sensor interface to support up to two MIPI CSI-2 cameras
- Display Serial Interface (DSI)
- NVIDIA<sup>®</sup> Jetson interface (MIPI CSI-2 TX connector)
- A High Pin Count (HPC) FMC connector to connect to high-speed interfaces (such as 12G-SDI and USXGMII)

For more information about the video kit, see [PolarFire FPGA Video and Imaging Kit](https://www.microsemi.com/existing-parts/parts/150747).

#### **1.1 Known Issue**

There is a known Reset bug where sometimes the frame buffer management comes out of Reset incorrectly. If the output video is out of sync, try power cycling the board.

## <span id="page-3-0"></span>**2. Design Requirements**

The following table lists the hardware and software required to run the demo.

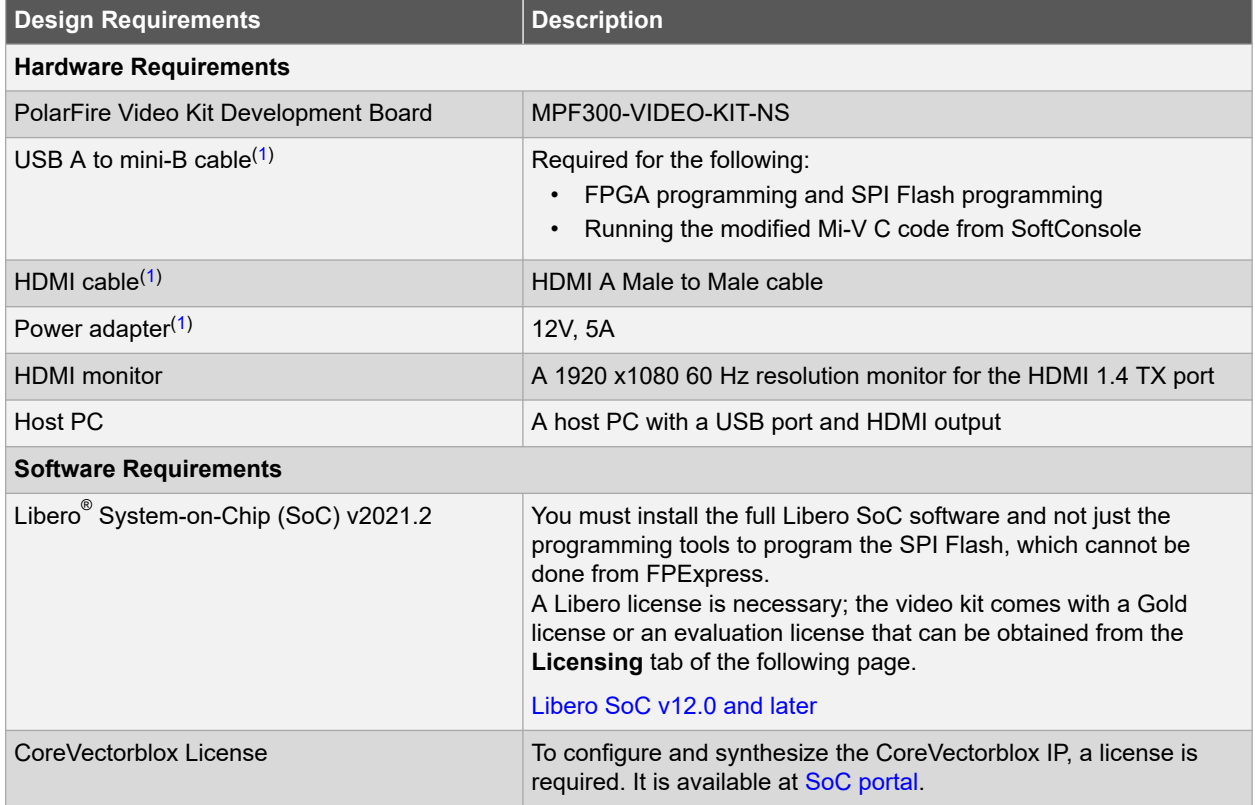

#### **Note:**

1. Included with the PolarFire Video Kit.

## <span id="page-4-0"></span>**3. Development Kit for Demo**

The following figure highlights the features of PolarFire Video Kit.

#### **Figure 3-1. PolarFire Video Kit Features**

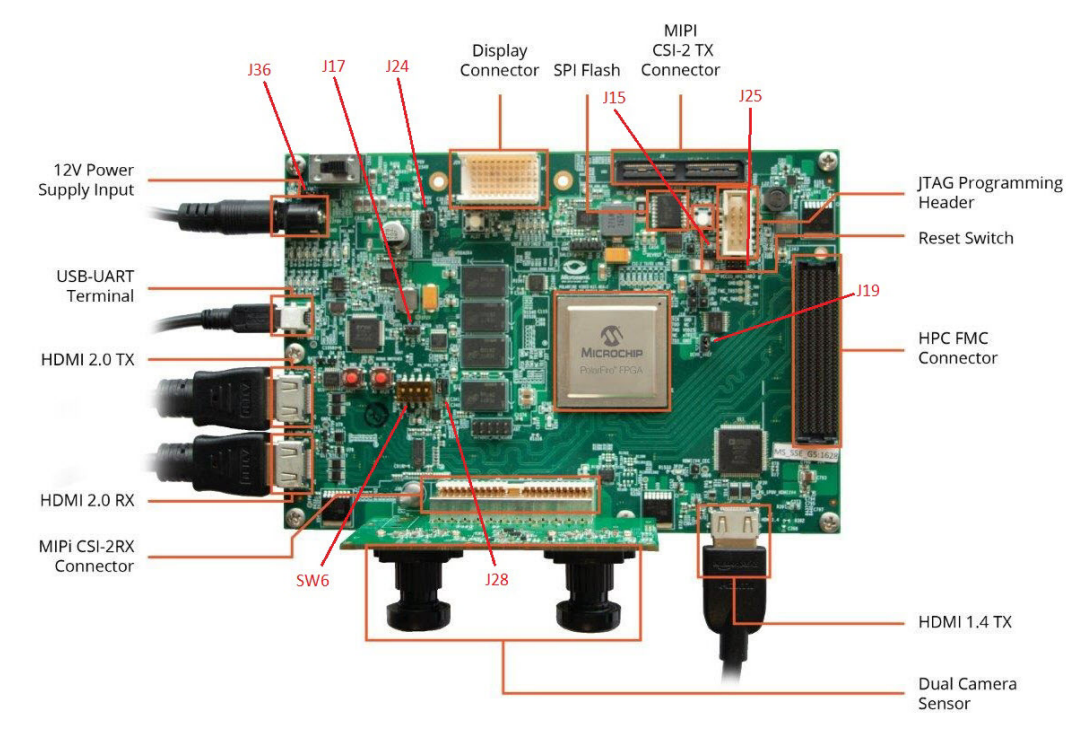

The following table provides the jumper position and functionality for the jumper settings.

#### **Table 3-1. Jumper Description**

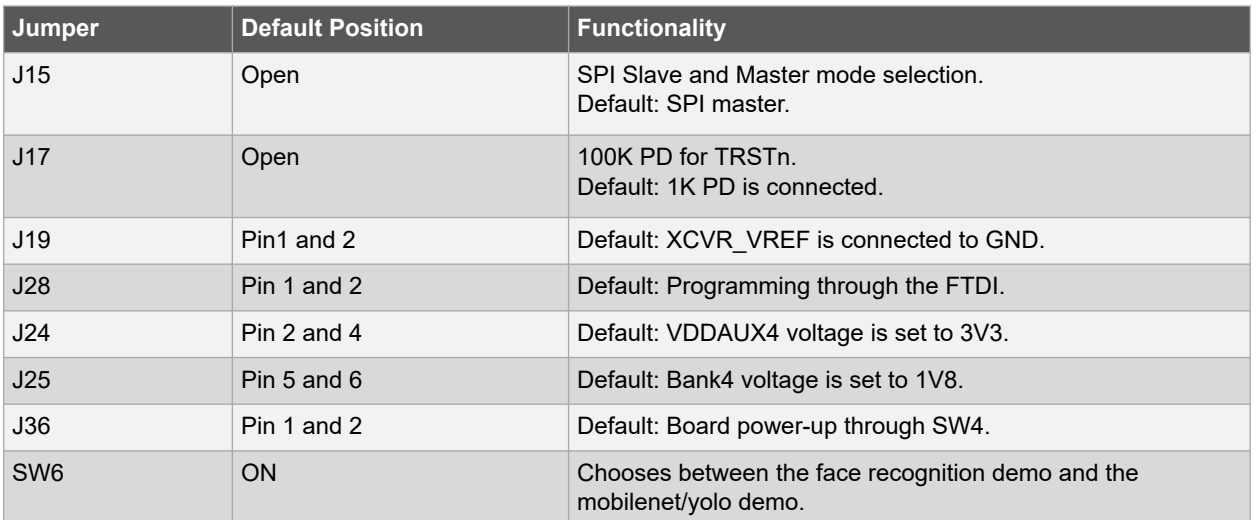

## <span id="page-5-0"></span>**4. Demo Design Description**

The following section provides an overview of the dataflow in the demo design. This system design allows the mobilenet/yolo demo and the face recognition demo to run on the same hardware.

### **4.1 System Design**

The following diagram illustrates an overview of the dataflow in the design.

#### **Figure 4-1. System Dataflow**

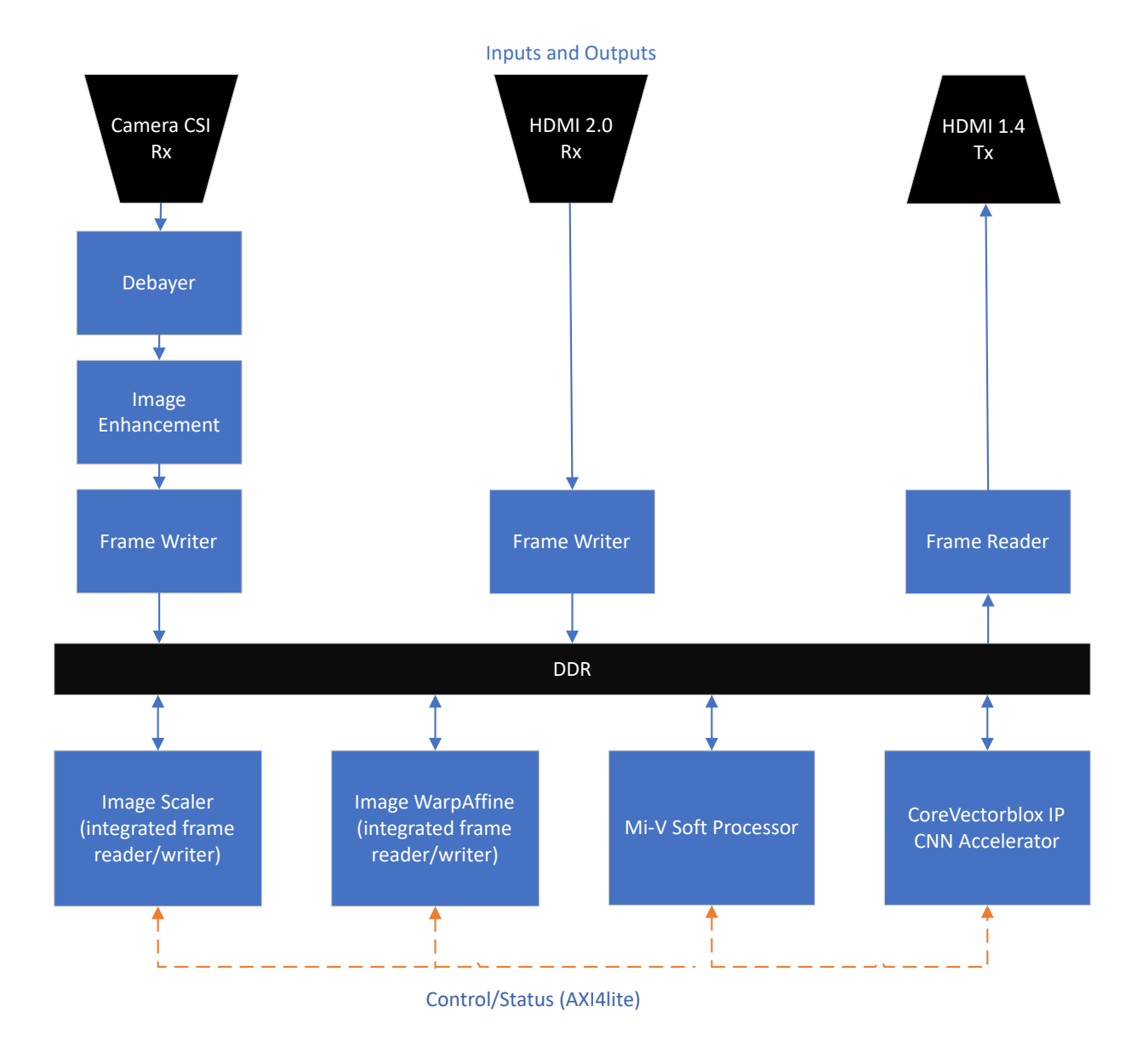

Sequence of data flow shown in the figure above is as follows:

- 1. Input
	- a. Received from MIPI CSI 2: Video frame data is passed through a debayer and Image Enhancement block to a Frame Writer which writes the video data to DDR.
	- b. Received from HDMI Rx: If a source is connected to J35, the video frame data is sent directly to a Frame Writer which writes the video data to DDR.
- 2. Based on demo requirements, Mi-V instructs the Image Scaler and/or the Image WarpAffine block to process the input frame appropriately for CNN(s). If an HDMI source is present, the input frame is taken from HDMI, otherwise it is taken from the camera. The result of scaling and warping is written to DDR.
- 3. Mi-V instructs CoreVectorBlox IP to run the appropriate CNN using the scaled and warped image as input to CNN. The result of CNN is written back to DDR by CoreVectorBlox IP.
- 4. Mi-V reads the result of CNN from DDR and runs post-processing software routines. The result is then drawn on the original Input Frame Buffer.
- 5. The Frame Reader reads the frame and streams the frame data to the HDMI Tx block.

### <span id="page-7-0"></span>**5. Setting Up the Demo**

The following steps describe how to setup the demo.

- 1. Setting up the Hardware
- 2. Programming the PolarFire Device
- 3. Programming the SPI Flash

#### **5.1 Setting Up the Hardware**

Setting up the hardware involves interfacing the dual camera sensor module and the HDMI monitor with the PolarFire Video Kit, and verifying the jumper settings.

Perform the following steps.

- 1. Connect the J1 connector of the dual camera sensor module to the J5 interface of the video kit. The video kit is already shipped with this.
- 2. Connect the Full HD HDMI (1080P) monitor to J2 (HDMI 1.4 TX port) of the video kit using the HDMI cable.
- 3. Connect the host PC to J12 of the video kit using the USB mini cable.
- 4. Connect the power supply cable to J20 of the video kit.
- 5. Ensure that the jumper settings are set on the video kit. The video kit is shipped in this configuration. For jumper position and functionality, see [Table 3-1](#page-4-0).
- 6. Power-up the HDMI monitor.
- 7. Power-up the board using the SW4 slide switch.
- 8. Optionally, if running the face recognition demo, connect HDMI source playing SampleVideo.mp4 (supplied with the project ZIP file) fullscreen to the HDMI 2.0 RX port (J35).

The PolarFire dual camera video and imaging hardware setup is completed.

### **5.2 Programming the PolarFire Video Kit**

The following section describes how to program the PolarFire device and run the demo.

#### **5.2.1 Extracting the Source files and Opening the Project**

Before unzipping the archive containing the libero project, first "unblock" the file. This is necessary to ensure that Windows does not change the timestamps of the files during extraction. To unblock the file, right click the zip file, select **Properties** and check **Unblock**, then click **OK**.

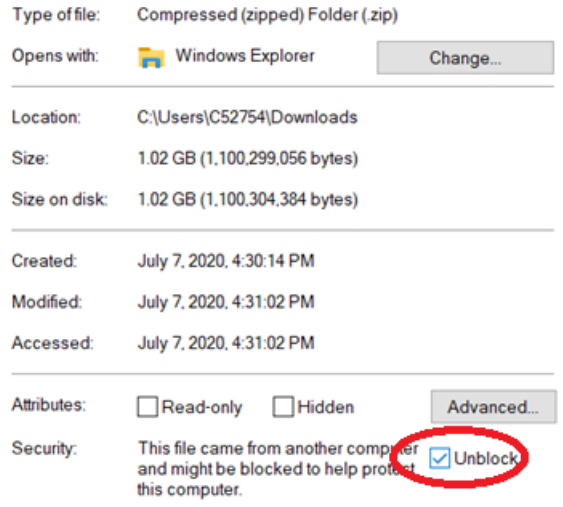

After unzipping the archive, launch Libero SoC v2021.2, and open the vectorblox\_videokit\_v1.2/ vectorblox\_videokit\_v1.2.prjx project file.

**Note:**  You may be prompted to update Libero SoC or individual IP cores, ignore these prompts.

#### **5.2.2 Programming the Device**

Perform the following steps.

1. In the **Design Flow** window, double click **Run PROGRAM Action**.

#### **Figure 5-1. Run PROGRAM ACTION**

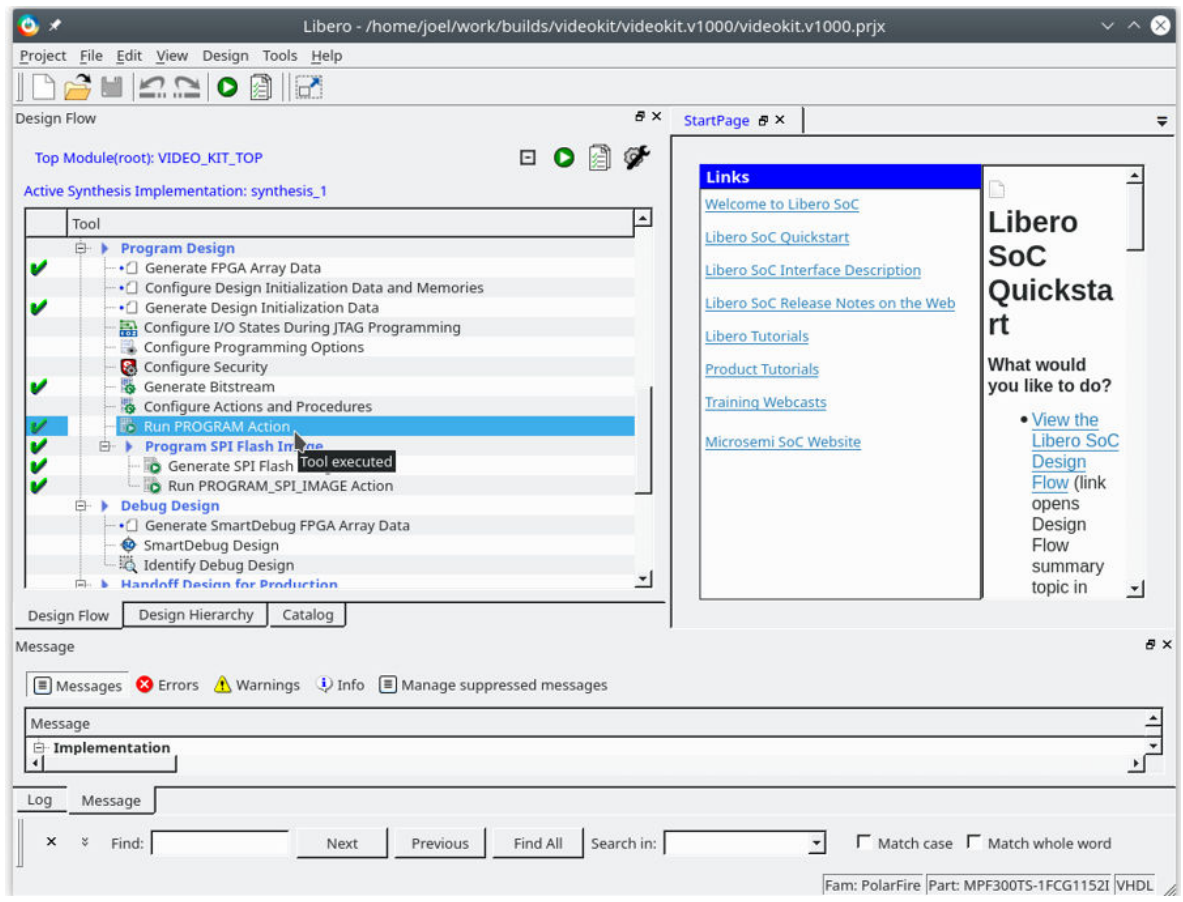

#### <span id="page-9-0"></span>2. Double click **Run PROGRAM\_SPI\_IMAGE Action** and wait. This will take some time. **Notes:**

- In Windows, you might be prompted with a firewall popup.
- Ignore any warnings about misaligned sectors.

#### **Figure 5-2. Run PROGRAM\_SPI\_IMAGE Action**

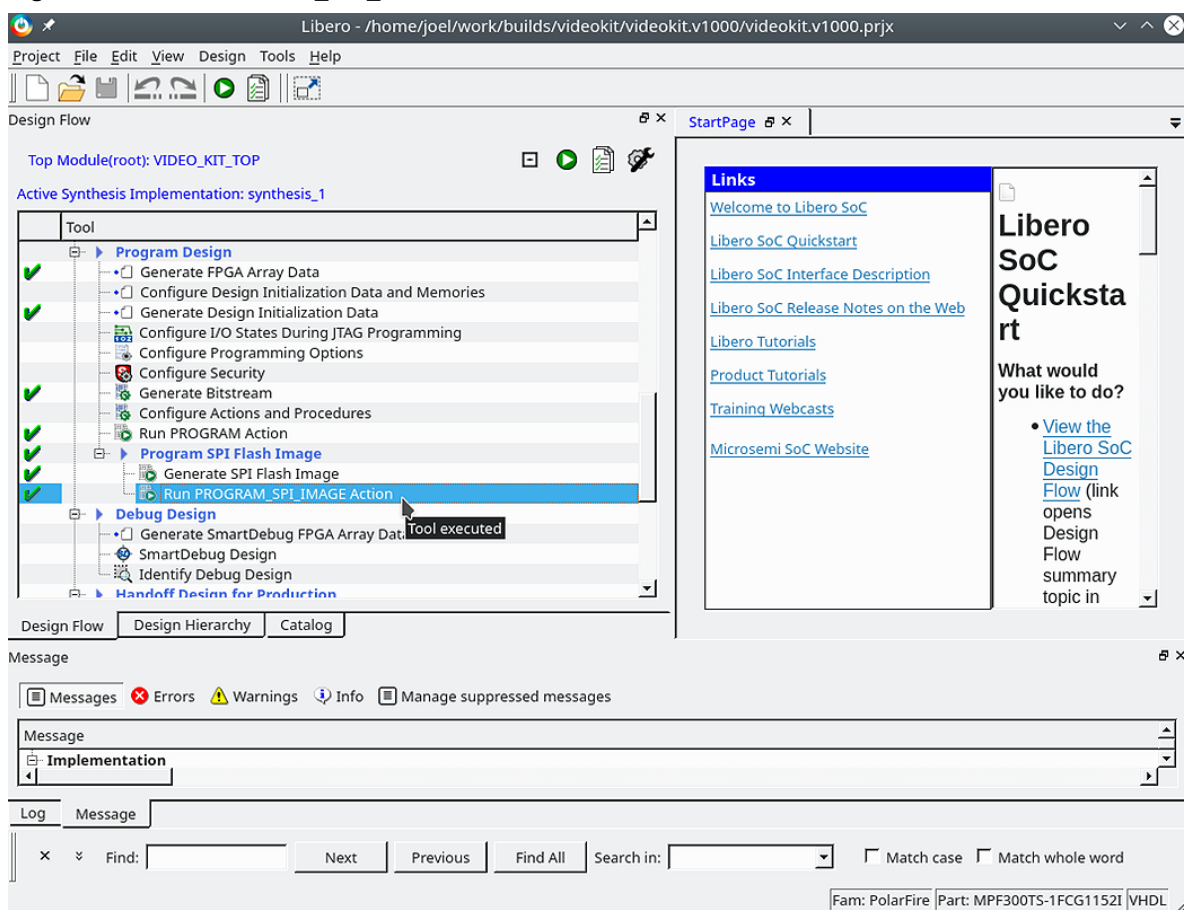

#### **5.2.3 Running the Demo**

Power cycle the board with SW4 to start the demo.

**Note:**  Sometimes the demo might appear to start correctly without a power cycle but actually be in an Incoherent state.

The startup takes a few minutes. The following events occur during the startup: the camera is calibrated to the brightness of the environment, the firmware and models are read from the Flash into DDR.

After the startup is completed, one of the following occurs:

- With SW6.1 set to "ON", the demo will switch every 5 seconds between MobileNet V1 and TinyYoloV3.
- With SW6.1 set to "OFF", the demo will run Retinaface Mobilenet to find faces in the frame. **Note:**  The device (for example, laptop) should be running the mp4 video connected over HDMI to J35 for this.

If faces are found, it will run Arcface for one of the faces to identify the face. If more than one face is found, the other faces will rely on the Kalman filter tracking to keep track of the name of the face.

For face recognition and mobilenet demos, you can select the source of the frames that needs to be processed by the network. The source is determined by connecting to the J35 connector. An HDMI cable connecting a video source (for example, from a laptop) will take priority over the image sensor coming with the video kit. If the HDMI cable is not connected to J35, the image sensor will be selected as the source.

### <span id="page-10-0"></span>**6. Running Alternate Models**

When SW6.1 is set to "ON", the project that is provided here runs only two models: MobileNet V1 and Tiny YOLOv3. However, it is capable of running many other networks. In this document, you will see an example of swapping out Tiny YOLOv3 for Tiny YOLOv2.

In this demo, four models are required in the specified order:

- A face detection model
- A face recognition model
- Two classification/object-detection models

The first two are used in the Face Recognition mode, and the latter two are cycled between in the Classification/ Object-Detection mode.

Currently, post-processing routines exist for TinyYoloV2 (VOC), TinyYoloV3 (COCO), Retinaface, Blazeface, Sphereface/Arcface (face recognition), and Imagenet networks. Users will have to write additional post-processing code to run other networks.

The following sections describe how to run the alternate models.

### **6.1 Obtaining Model File**

The model files can be obtained by running the tutorial available in the VectorBlox SDK in [Github.](https://github.com/Microchip-Vectorblox/VectorBlox-SDK/tree/release-v1.1.0) Instructions for running the tutorials can be found in the Programmer's Guide available as part of the SDK documentation. The artifact generated from the tutorial that needs to be stored is yolov2-tiny-voc.hex. This hex file will be added to the SPI Flash on the board.

### **6.2 Modifying the SPI Flash Configuration**

Perform the following steps in Libero.

- 1. Invoke the "Configure Design Initialization Data and Memories" tool in the Libero Design Flow.
- 2. To add a new model, click the **Add** button, and select the **Add Data Storage Client** option. Change the path to point to yolov2-tiny-voc.hex (file described in the preceeding section, Obtaining Model File). **Note:**  Ensure the address range does not overlap with other clients in the Flash memory.
- 3. Click **Apply**.
- 4. In the **Design Flow** window, double click **Run PROGRAM\_SPI\_FLASH Action** (see [Step 3](#page-9-0) in the Programming the Device section).
- 5. After the SPI programming is complete, power cycle the board using SW4.

#### **Figure 6-1. SPI Configuration after Modification**

<span id="page-11-0"></span>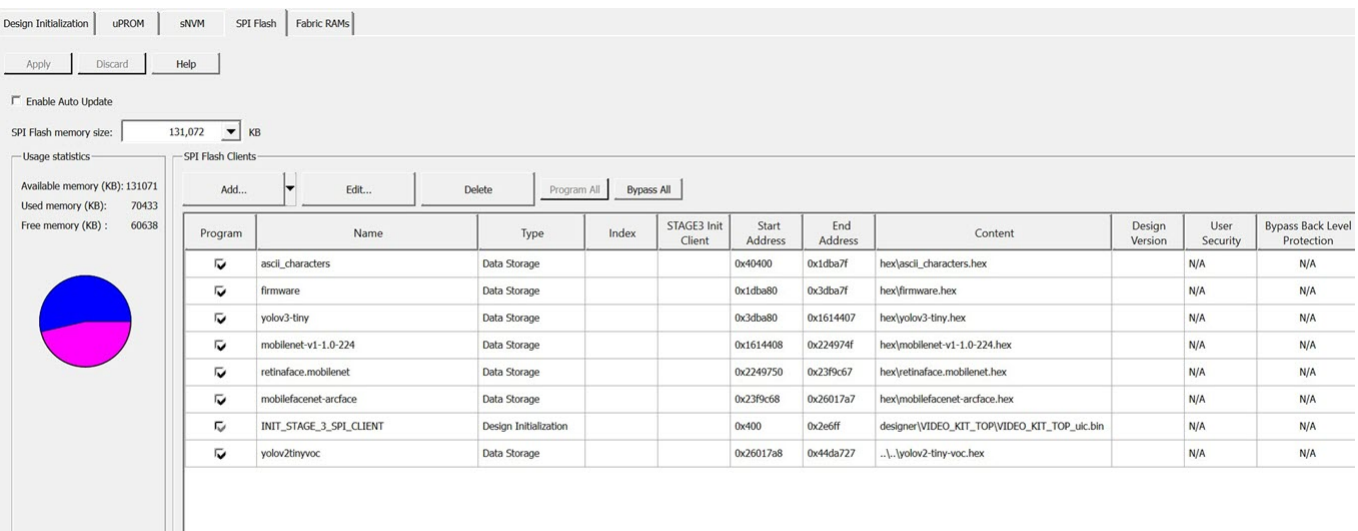

#### **6.3 SoftConsole Project**

<u>a sa sala</u>

Before the new model is run on the FPGA, the software running on Mi-V must be modified as described in this section.

A SoftConsole project is located in the Libero Design zip archive at Download Directory/ vectorblox videokit v1.1/softconsole. Open that directory as a workspace with [SoftConsole 6.2 or later.](https://www.microsemi.com/product-directory/design-tools/4879-softconsole#downloads)

In the VideoKit project locate and open main.c. The following code can be seen on line 187.

```
struct model_descr_t models[] = {
                 {"Retinaface",0x2249750, 256, RETINAFACE,30},
                  {"Arcface",0x23f9c68, 112, ARCFACE, 30},
                  {"MobileNet V1",0x1614408 , 224, IMAGENET, 10},
                 {"Tiny Yolo V3 COCO",0x3dba80 , 416, TINYYOLOV3, 30},
};
```
Change the code to the following.

```
struct model descr t models[] = {
{N_{\rm{R}}}\ ("Retinaface",0x2249750, 256, RETINAFACE,30),
 {"Arcface",0x23f9c68, 112, ARCFACE, 30},
 {"MobileNet V1",0x1614408 , 224, IMAGENET, 10},
{\tt "Tiny Yolo V2 VOC", 0x26017a8}, 416, {\tt TINYYOLOV2, 30},};
```
Where, parameters in the structure are as follows:

- Display name of the model
- Address in the SPI Memory in which the model is stored.
- Resolution of the square input image needed for the network. **Note:**  Resolution of the network should be documented by the network provider. For instance, OpenVino's open-model-zoo; it can link to [https://github.com/openvinotoolkit/open\\_model\\_zoo](https://github.com/openvinotoolkit/open_model_zoo).
- The type of postprocessing for displaying the network. Currently, IMAGENET (Resnet/Mobilenet/etc.), Retinaface, Blazeface, Sphereface/Arcface (face recognition), TinyYoloV2, and TinyYoloV3 are implemented.
- The maximum number of frames per second to display. Used to reduce the rate of change of displayed labels to make the network output readable.

Ensure you have the four models listed for full demo functionality, in the following order:

- A face detection model
- A face recognition model

<span id="page-12-0"></span>• Two classification/object-detection models

After these modifications are performed, save the main.c file, and build the project. The software is now ready to run and models can be executed.

### **6.4 Running the Mi-V Program**

Make sure to use FP5 and jumper J28 connects Pin 1 to Pin 2. To run the Mi-V program, click the  $\overline{O}$  button in the toolbar.

## <span id="page-13-0"></span>**7. Revision History**

The revision history describes the changes that were implemented in the document. The changes are listed by revision, starting with the most current publication.

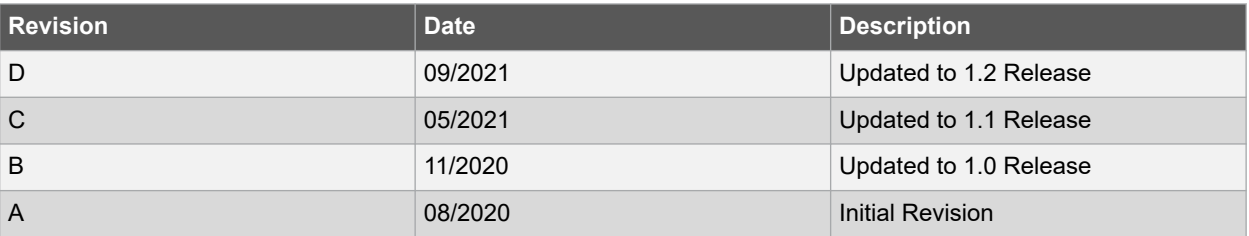

## <span id="page-14-0"></span>**The Microchip Website**

Microchip provides online support via our website at [www.microchip.com/](http://www.microchip.com/). This website is used to make files and information easily available to customers. Some of the content available includes:

- **Product Support** Data sheets and errata, application notes and sample programs, design resources, user's guides and hardware support documents, latest software releases and archived software
- **General Technical Support** Frequently Asked Questions (FAQs), technical support requests, online discussion groups, Microchip design partner program member listing
- **Business of Microchip** Product selector and ordering guides, latest Microchip press releases, listing of seminars and events, listings of Microchip sales offices, distributors and factory representatives

## **Product Change Notification Service**

Microchip's product change notification service helps keep customers current on Microchip products. Subscribers will receive email notification whenever there are changes, updates, revisions or errata related to a specified product family or development tool of interest.

To register, go to [www.microchip.com/pcn](http://www.microchip.com/pcn) and follow the registration instructions.

# **Customer Support**

Users of Microchip products can receive assistance through several channels:

- Distributor or Representative
- **Local Sales Office**
- Embedded Solutions Engineer (ESE)
- Technical Support

Customers should contact their distributor, representative or ESE for support. Local sales offices are also available to help customers. A listing of sales offices and locations is included in this document.

Technical support is available through the website at: [www.microchip.com/support](http://www.microchip.com/support)

## **Microchip Devices Code Protection Feature**

Note the following details of the code protection feature on Microchip products:

- Microchip products meet the specifications contained in their particular Microchip Data Sheet.
- Microchip believes that its family of products is secure when used in the intended manner, within operating specifications, and under normal conditions.
- Microchip values and aggressively protects its intellectual property rights. Attempts to breach the code protection features of Microchip product is strictly prohibited and may violate the Digital Millennium Copyright Act.
- Neither Microchip nor any other semiconductor manufacturer can guarantee the security of its code. Code protection does not mean that we are guaranteeing the product is "unbreakable". Code protection is constantly evolving. Microchip is committed to continuously improving the code protection features of our products.

## **Legal Notice**

This publication and the information herein may be used only with Microchip products, including to design, test, and integrate Microchip products with your application. Use of this information in any other manner violates these terms. Information regarding device applications is provided only for your convenience and may be superseded by updates. It is your responsibility to ensure that your application meets with your specifications. Contact your local Microchip sales office for additional support or, obtain additional support at [www.microchip.com/en-us/support/](https://www.microchip.com/en-us/support/design-help/client-support-services) [design-help/client-support-services](https://www.microchip.com/en-us/support/design-help/client-support-services).

<span id="page-15-0"></span>THIS INFORMATION IS PROVIDED BY MICROCHIP "AS IS". MICROCHIP MAKES NO REPRESENTATIONS OR WARRANTIES OF ANY KIND WHETHER EXPRESS OR IMPLIED, WRITTEN OR ORAL, STATUTORY OR OTHERWISE, RELATED TO THE INFORMATION INCLUDING BUT NOT LIMITED TO ANY IMPLIED WARRANTIES OF NON-INFRINGEMENT, MERCHANTABILITY, AND FITNESS FOR A PARTICULAR PURPOSE, OR WARRANTIES RELATED TO ITS CONDITION, QUALITY, OR PERFORMANCE.

IN NO EVENT WILL MICROCHIP BE LIABLE FOR ANY INDIRECT, SPECIAL, PUNITIVE, INCIDENTAL, OR CONSEQUENTIAL LOSS, DAMAGE, COST, OR EXPENSE OF ANY KIND WHATSOEVER RELATED TO THE INFORMATION OR ITS USE, HOWEVER CAUSED, EVEN IF MICROCHIP HAS BEEN ADVISED OF THE POSSIBILITY OR THE DAMAGES ARE FORESEEABLE. TO THE FULLEST EXTENT ALLOWED BY LAW, MICROCHIP'S TOTAL LIABILITY ON ALL CLAIMS IN ANY WAY RELATED TO THE INFORMATION OR ITS USE WILL NOT EXCEED THE AMOUNT OF FEES, IF ANY, THAT YOU HAVE PAID DIRECTLY TO MICROCHIP FOR THE INFORMATION.

Use of Microchip devices in life support and/or safety applications is entirely at the buyer's risk, and the buyer agrees to defend, indemnify and hold harmless Microchip from any and all damages, claims, suits, or expenses resulting from such use. No licenses are conveyed, implicitly or otherwise, under any Microchip intellectual property rights unless otherwise stated.

## **Trademarks**

The Microchip name and logo, the Microchip logo, Adaptec, AnyRate, AVR, AVR logo, AVR Freaks, BesTime, BitCloud, CryptoMemory, CryptoRF, dsPIC, flexPWR, HELDO, IGLOO, JukeBlox, KeeLoq, Kleer, LANCheck, LinkMD, maXStylus, maXTouch, MediaLB, megaAVR, Microsemi, Microsemi logo, MOST, MOST logo, MPLAB, OptoLyzer, PIC, picoPower, PICSTART, PIC32 logo, PolarFire, Prochip Designer, QTouch, SAM-BA, SenGenuity, SpyNIC, SST, SST Logo, SuperFlash, Symmetricom, SyncServer, Tachyon, TimeSource, tinyAVR, UNI/O, Vectron, and XMEGA are registered trademarks of Microchip Technology Incorporated in the U.S.A. and other countries.

AgileSwitch, APT, ClockWorks, The Embedded Control Solutions Company, EtherSynch, Flashtec, Hyper Speed Control, HyperLight Load, IntelliMOS, Libero, motorBench, mTouch, Powermite 3, Precision Edge, ProASIC, ProASIC Plus, ProASIC Plus logo, Quiet- Wire, SmartFusion, SyncWorld, Temux, TimeCesium, TimeHub, TimePictra, TimeProvider, TrueTime, WinPath, and ZL are registered trademarks of Microchip Technology Incorporated in the U.S.A.

Adjacent Key Suppression, AKS, Analog-for-the-Digital Age, Any Capacitor, AnyIn, AnyOut, Augmented Switching, BlueSky, BodyCom, CodeGuard, CryptoAuthentication, CryptoAutomotive, CryptoCompanion, CryptoController, dsPICDEM, dsPICDEM.net, Dynamic Average Matching, DAM, ECAN, Espresso T1S, EtherGREEN, GridTime, IdealBridge, In-Circuit Serial Programming, ICSP, INICnet, Intelligent Paralleling, Inter-Chip Connectivity, JitterBlocker, Knob-on-Display, maxCrypto, maxView, memBrain, Mindi, MiWi, MPASM, MPF, MPLAB Certified logo, MPLIB, MPLINK, MultiTRAK, NetDetach, NVM Express, NVMe, Omniscient Code Generation, PICDEM, PICDEM.net, PICkit, PICtail, PowerSmart, PureSilicon, QMatrix, REAL ICE, Ripple Blocker, RTAX, RTG4, SAM-ICE, Serial Quad I/O, simpleMAP, SimpliPHY, SmartBuffer, SmartHLS, SMART-I.S., storClad, SQI, SuperSwitcher, SuperSwitcher II, Switchtec, SynchroPHY, Total Endurance, TSHARC, USBCheck, VariSense, VectorBlox, VeriPHY, ViewSpan, WiperLock, XpressConnect, and ZENA are trademarks of Microchip Technology Incorporated in the U.S.A. and other countries.

SQTP is a service mark of Microchip Technology Incorporated in the U.S.A.

The Adaptec logo, Frequency on Demand, Silicon Storage Technology, Symmcom, and Trusted Time are registered trademarks of Microchip Technology Inc. in other countries.

GestIC is a registered trademark of Microchip Technology Germany II GmbH & Co. KG, a subsidiary of Microchip Technology Inc., in other countries.

All other trademarks mentioned herein are property of their respective companies.

© 2021, Microchip Technology Incorporated and its subsidiaries. All Rights Reserved.

ISBN: 978-1-5224-8794-4

# <span id="page-16-0"></span>**Quality Management System**

For information regarding Microchip's Quality Management Systems, please visit [www.microchip.com/quality](http://www.microchip.com/quality).

<span id="page-17-0"></span>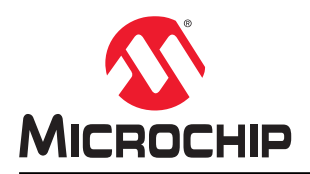

# **Worldwide Sales and Service**

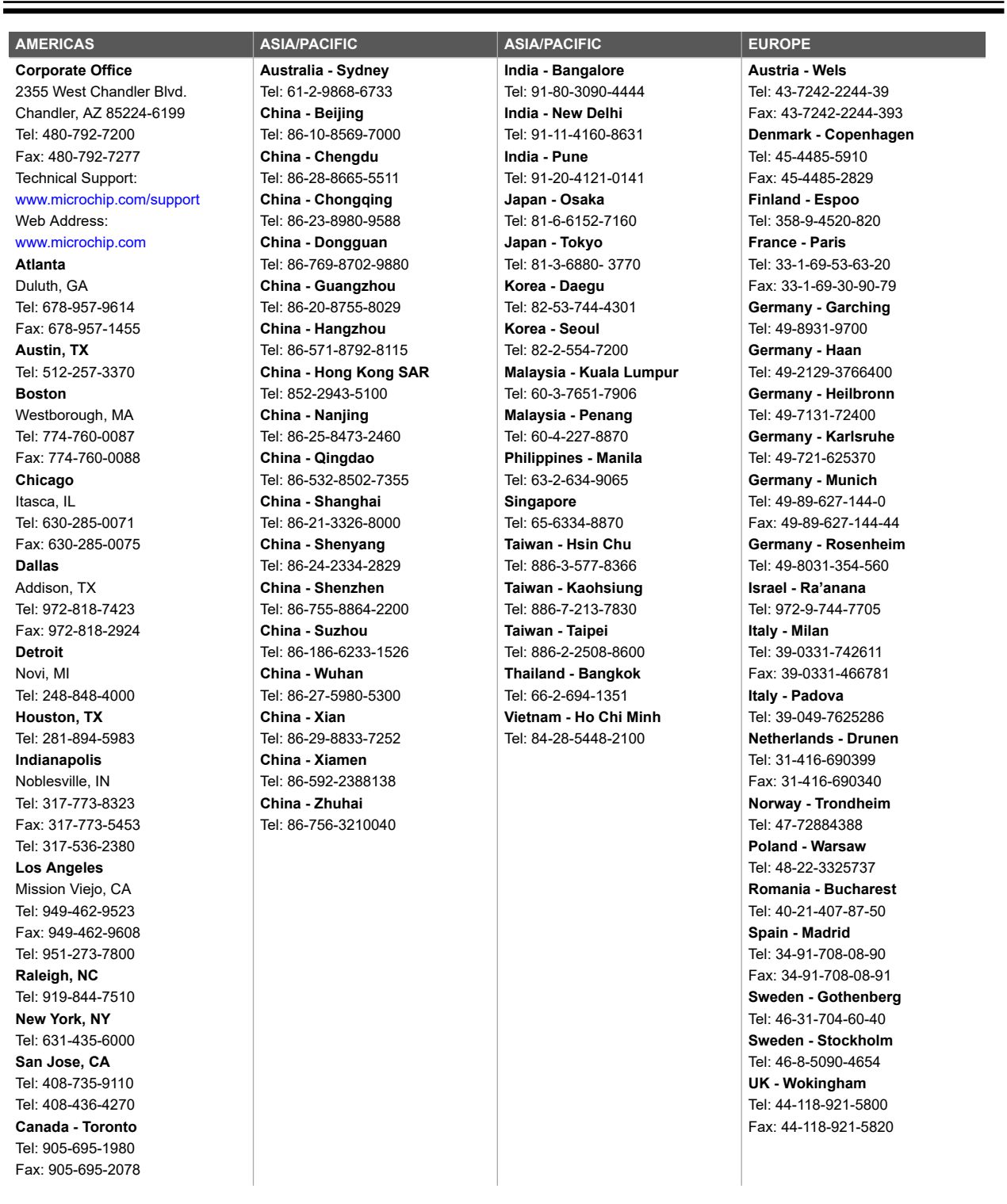